## **Overprint preview settings in Adobe Acrobat Reader**

Please use the following settings to view files correctly.

Go to "Edit > Preferences > Page Display > Use Overprint Preview".

Select the drop down menu, choose "Always" and press "OK".

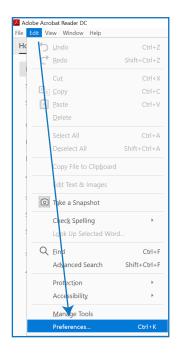

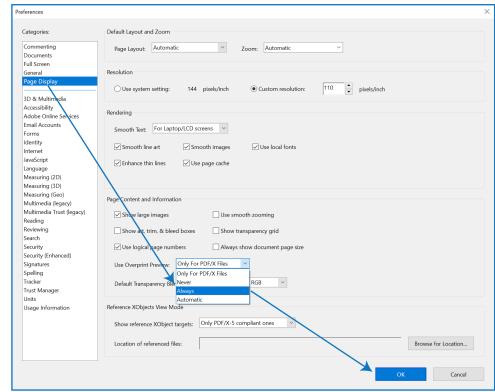

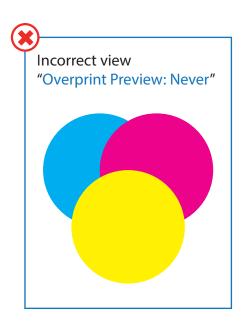

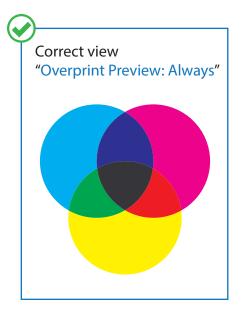

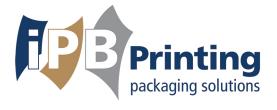

## **Overprint printer settings in Adobe Acrobat Reader**

Please use the following settings to print files correctly.

Go to "Print > Advanced"

Check the "Simulate Overprinting box" and press "OK".

Please note that these settings may look different depending the printer type.

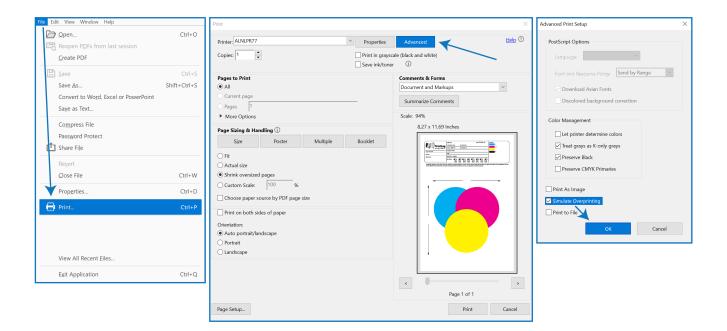

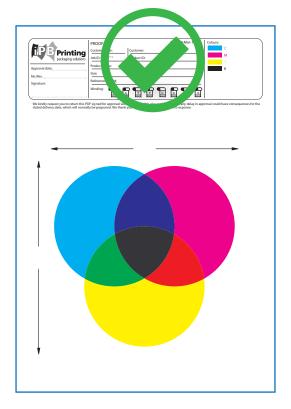

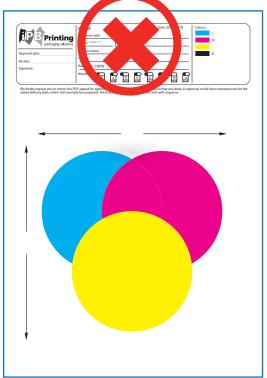

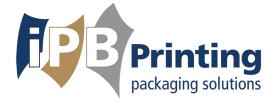